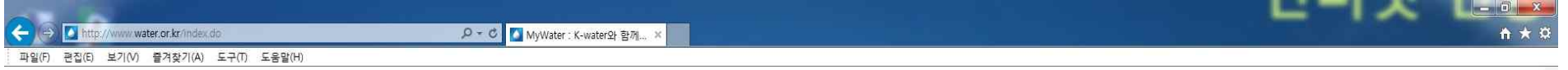

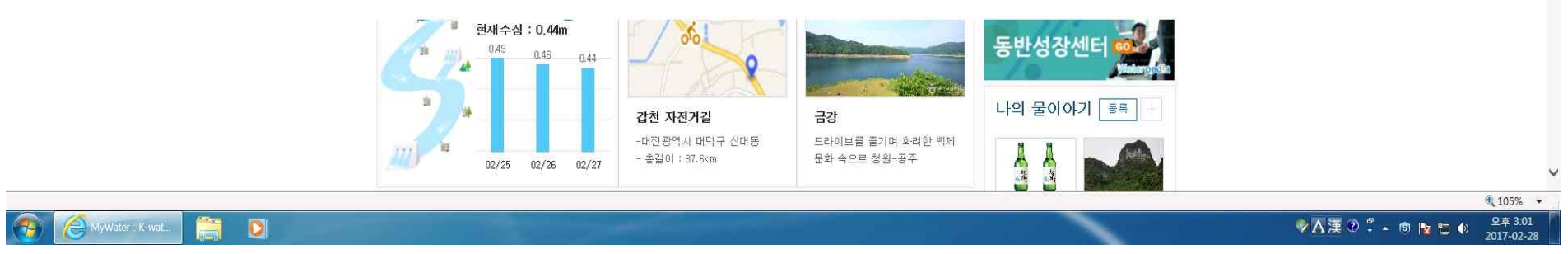

① 인터넷 주소창에서 http://www.kwater.or.kr 또는 검색창에서 한국수자원공사 검색

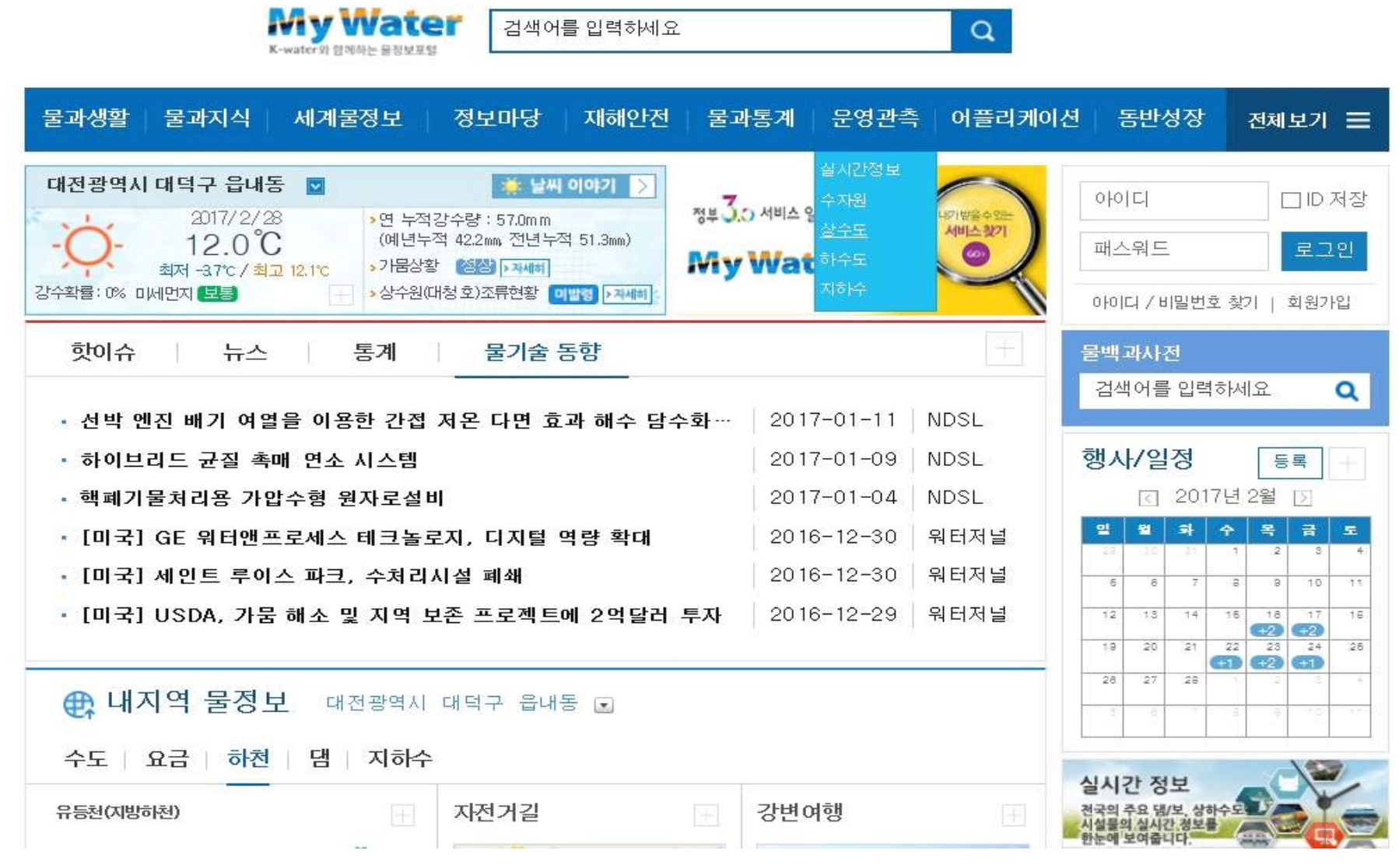

m.

② 메인메뉴인 [운영관측] - 상수도 클릭

## ③ 지도화면에서 『평림정수장』 입력 돋보기 클릭

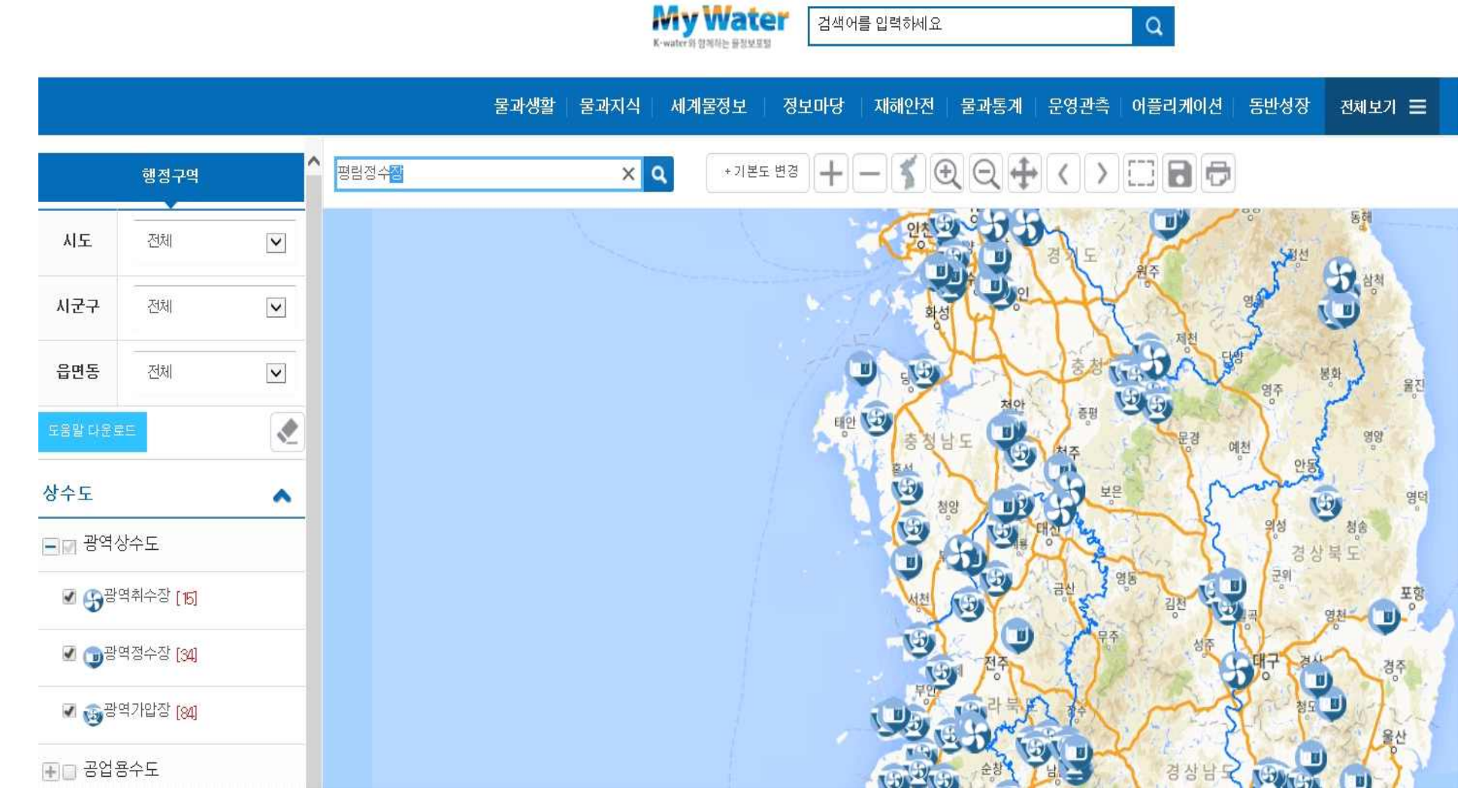

## ④ 운영정보 클릭

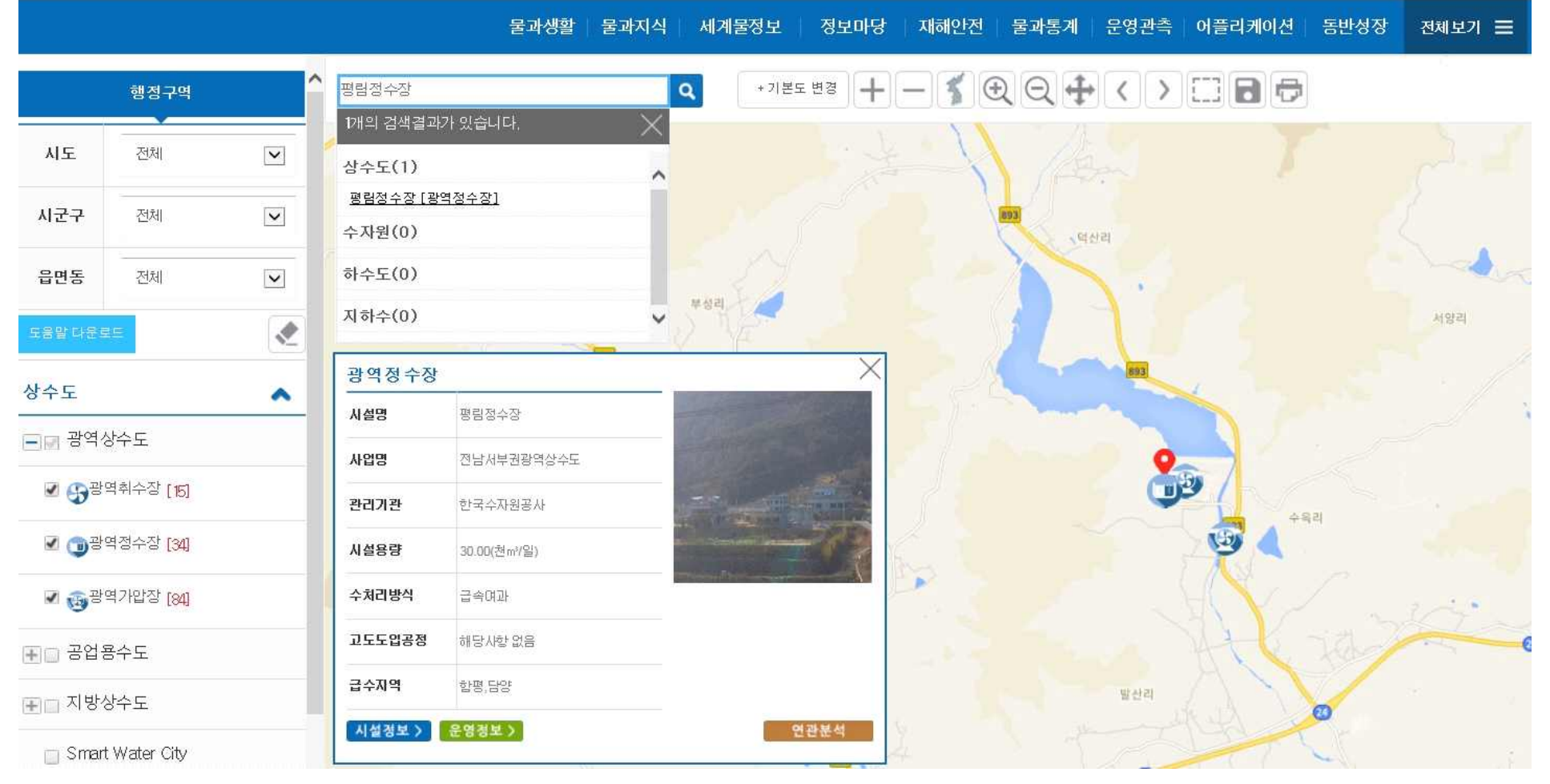

**My Water** 검색어를 입력하세요

 $\mathbf{Q}$ 

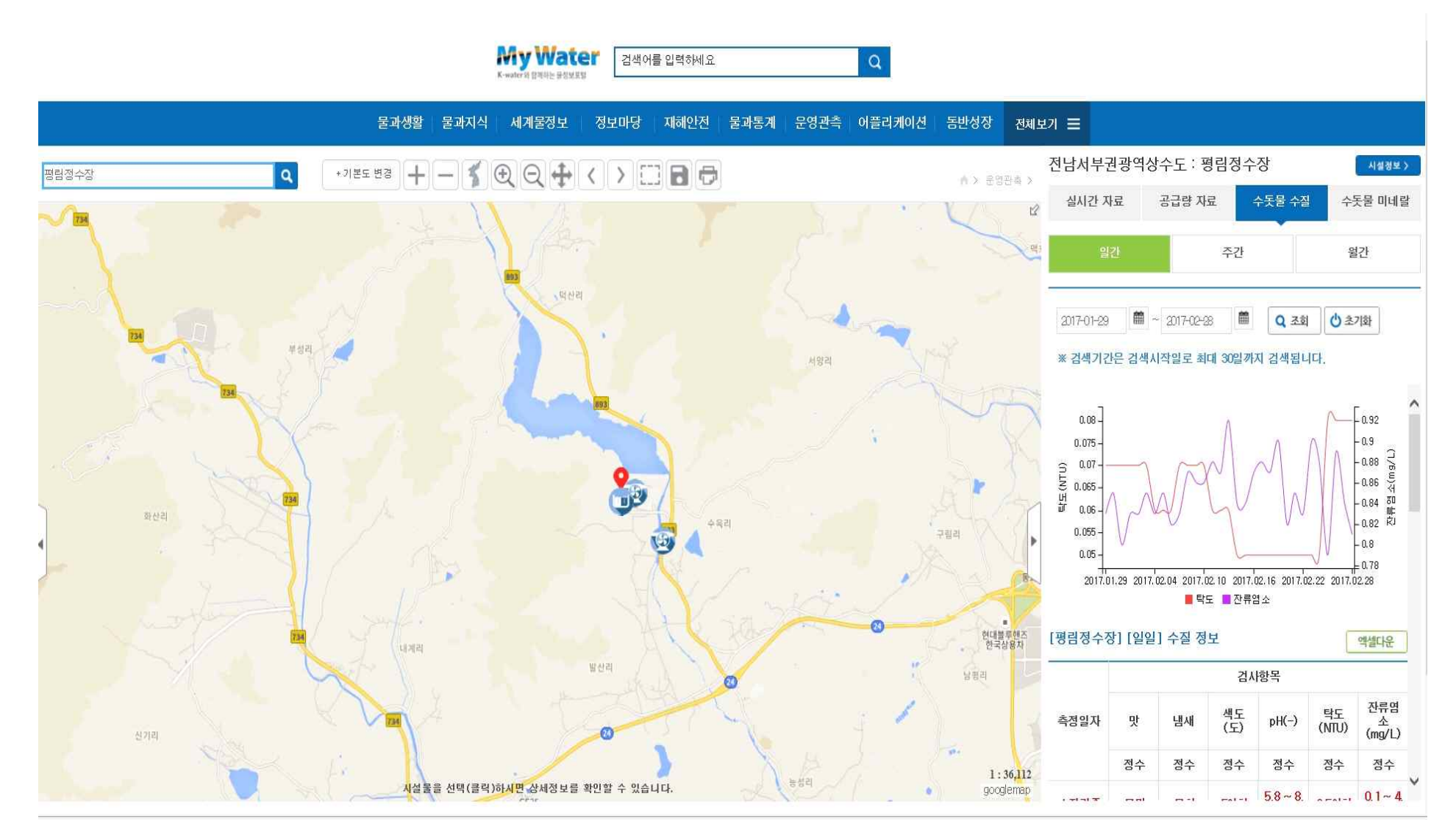

⑤수돗물 수질 선택 → 일간, 주간, 월간 수질확인